#### December 12, 2023

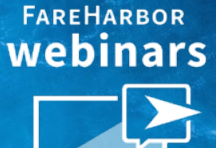

# 3 Essential FareHarbor Reports

## To Wrap Up 2023

## Today's Agenda

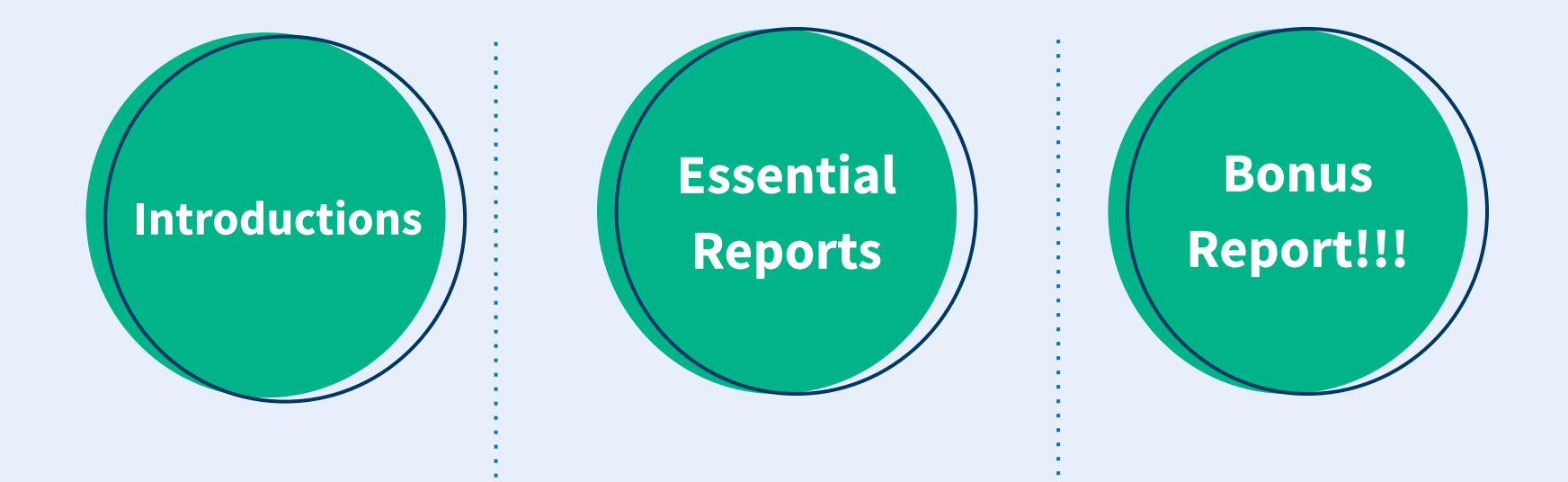

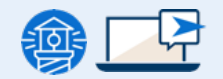

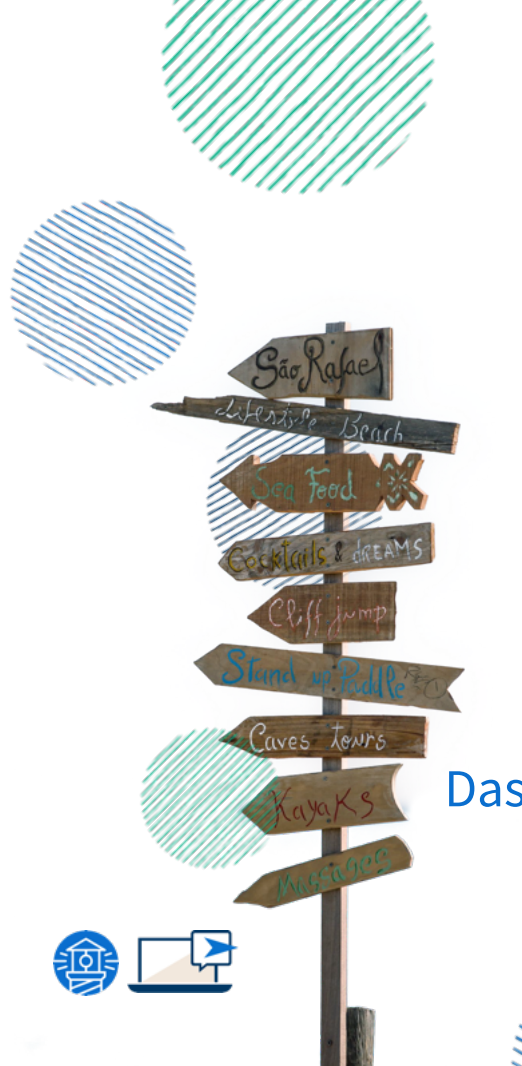

### Sarah Eha

#### Senior Account Manager Denver

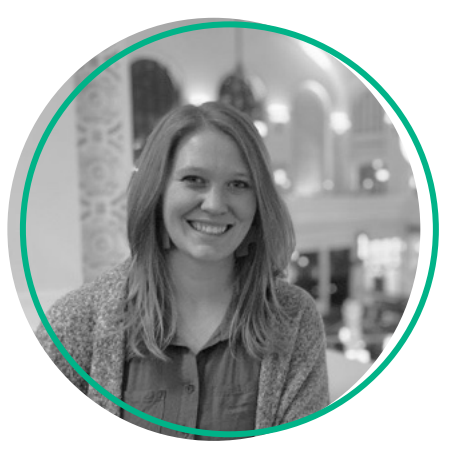

## Monica Ledesma

Dashboard Technical Support Specialist Denver

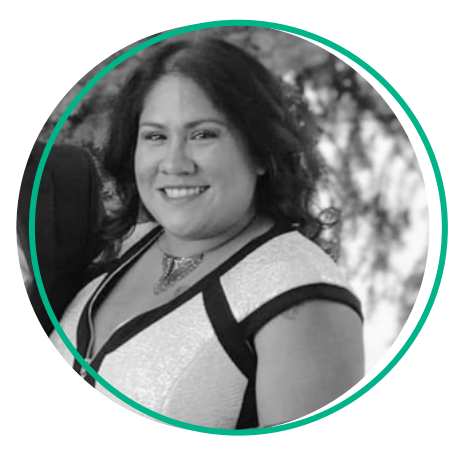

## Sales Report

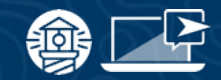

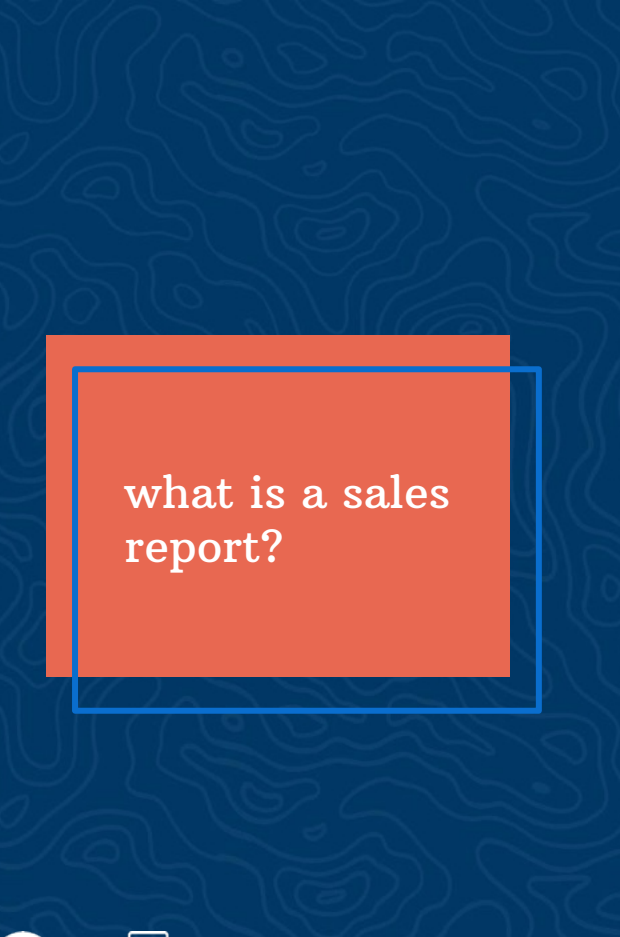

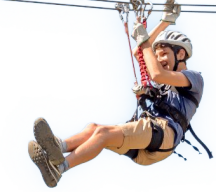

#### Definition

● View detailed information about all transactions made within FareHarbor.

#### Also known as…

● The report on your total money collected

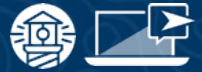

#### 3 Ways to start a Sales Reports

- **New Sales Report** 
	- Allows you to Create a sales report from scratch
- **Suggested Sales Reports** 
	- Reports with preselected settings
- **Saved Reports** 
	- Reports you have saved to access at later

 $\check{\gamma}$  TIP: You can edit the options within any report to further customize the report to your exact needs.

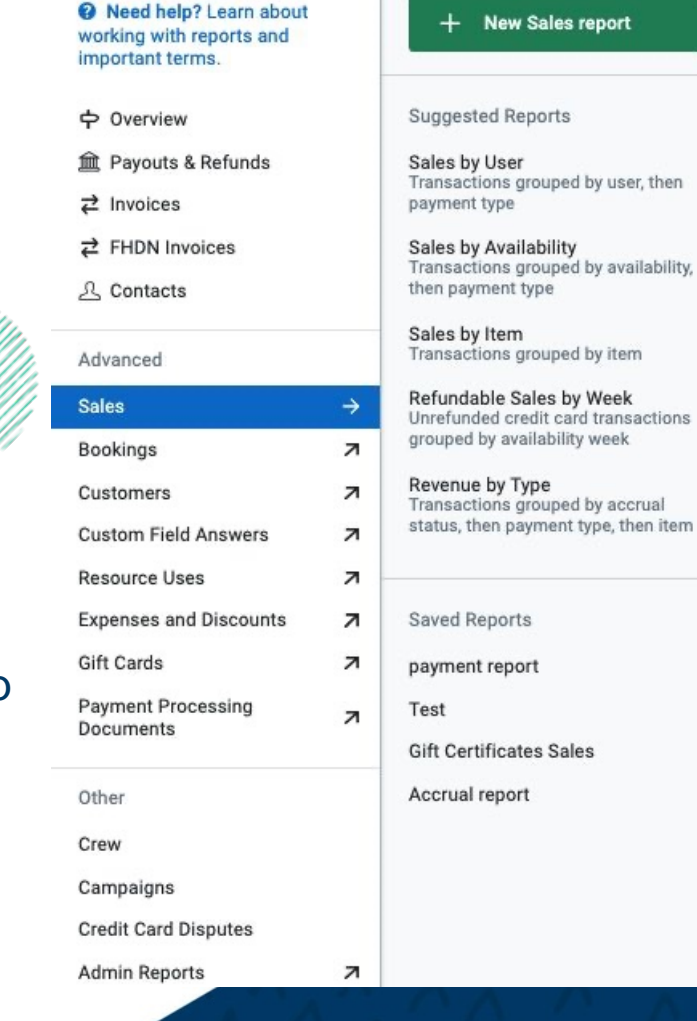

#### Suggested Sales Reports

#### Sales By User

A summary of transactions, broken down by which Dashboard user created the transaction

#### Sales by Availability

A summary of transactions grouped by availability or when the activity took place, then payment type

#### Sales by Item

A summary of transactions broken down per item

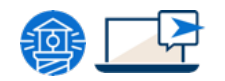

#### Suggested Sales Reports (cont'd)

#### Refundable Sales by Week

A summary of credit card transactions for the remainder of the year, grouped by availability week

#### Revenue by Type

A summary of transactions grouped by accrual status, then payment type, then item

#### Accrual Statuses:

- **Recognized Revenue:** Previously Collected
- **Recognized Revenue:** Collected
- Deferred Revenue

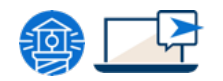

### How to pull a Sales Report

- 1. Date Range
	- Preset or Custom

#### 2. What information you want to Report On

○ Availability date, last booked date, booking created date, check-in date, payment created date, accrual date

#### 3. Add Filters

○ Used to narrow down the data in your report

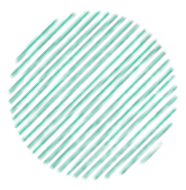

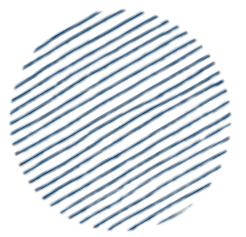

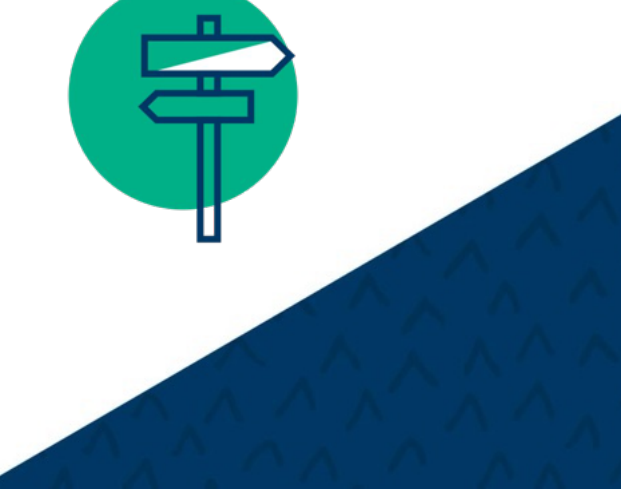

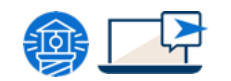

### How to pull a Sales Report (cont'd)

#### 4. Groupings

○ allows you to organize your data in different ways.

#### 5. Columns

- Choose which information you want to include in your report by adding or removing columns.
- Summary vs Detailed

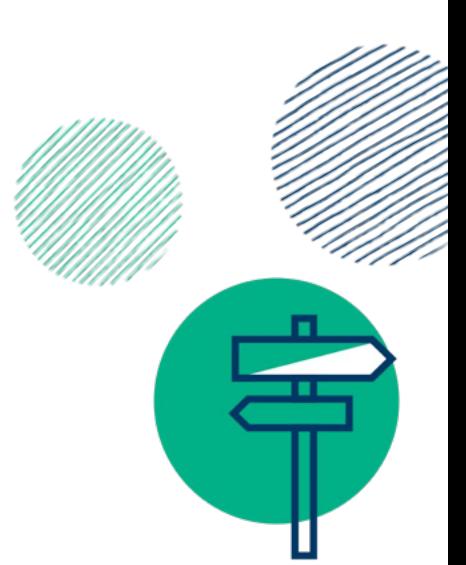

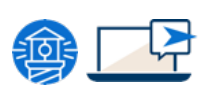

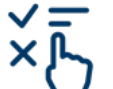

Columns shown in the columns section are based on the type of report you selected.

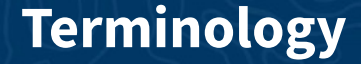

Summary Report

View summarized information for the report settings you have chosen. Ideal for long ranges of time when a lot of data is being generated.

Detailed Report

View detailed data for each individual booking within your specified date range. Ideal for showing all pertinent information without expanding the report or going to "More detail"

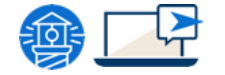

## Custom Field Answers Report

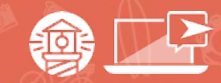

## custom field answers report?

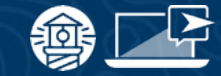

#### Definition

Analyze your custom field answers to gather **information about your customers and activities.**<br> **urbat is a information about your customers and activities.** 

#### Examples

- How your customers heard of your business
- See what addons were popular, additional comments etc.
- Find out which promo codes were used most often in a certain timeframe

#### How to Pull a Custom Field Answers Report

customer types

#### Customer Level Fields vs Booking - Level Fields

Customer - Level Field

Booking - Level Field Custom fields added to your whole booking section that will generally only show once.

Custom fields added directly to

(common field - how did you hear about us)

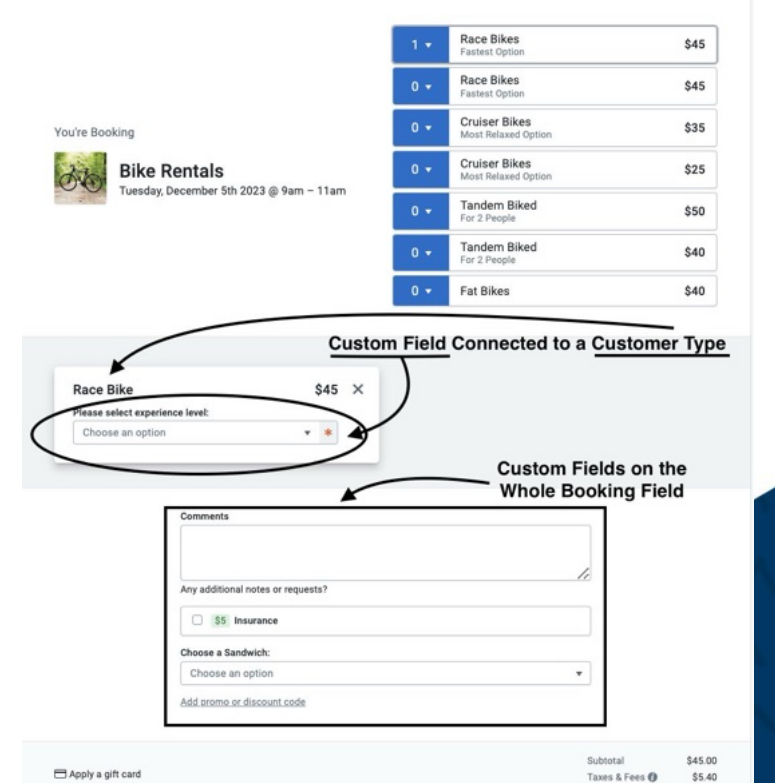

Fields marked with \* are required

Taxes & Fees <sup>(2)</sup>

Total

\$50.40

@y English (US) ▼

← Choose a different date or time

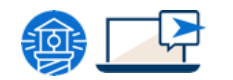

### How to Pull a Custom Field Answers Report

#### 1. Customer

- Level Fields vs Booking Level Fields
- 2. Date Range
- 3. Report On
	- Availability date, Last booked date, booking created date, Check-in date
- 4. Filter
	- Must add a custom field filter in this report or the report will not show any data
- 5. Group By
- **6.** Add Columns  $\rightarrow$  (summary vs detailed)

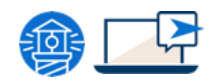

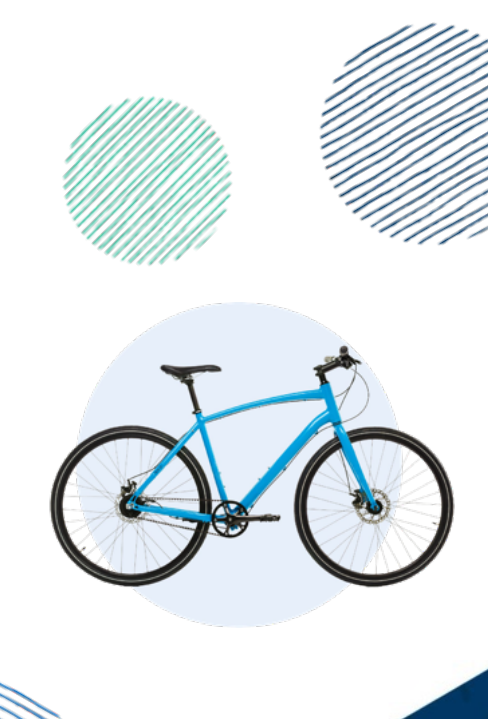

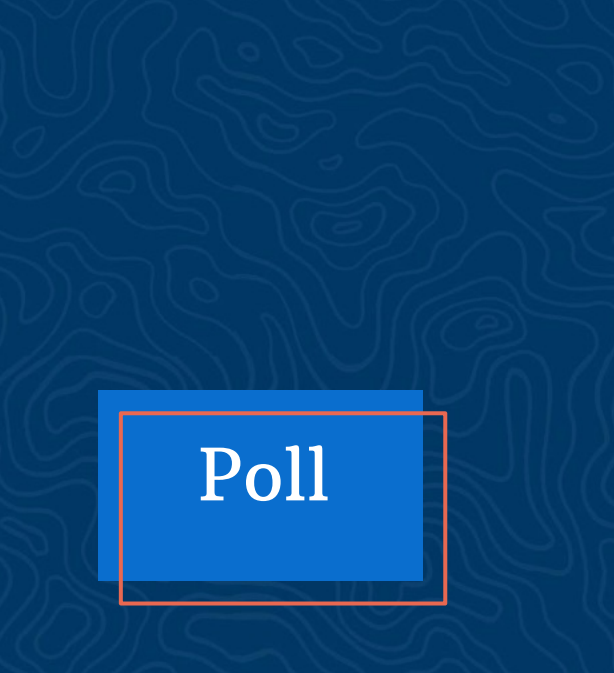

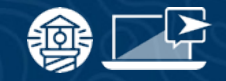

Where do you usually go to find help for FareHarbor Reporting?

- ➔ Help Docs
- ➔ Compass
- ➔ Support
- → FareHarbor Community

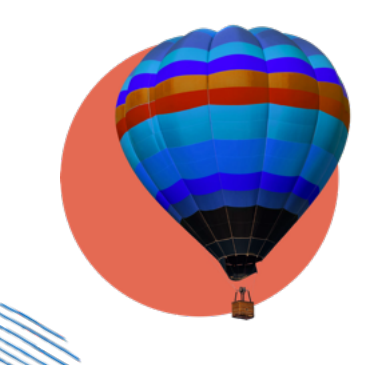

## Bookings Report

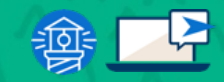

what is a bookings report?

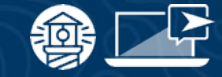

#### Definition

● Gather important insights about your bookings, such as which items or sources are most popular.

#### Also known as…

● The report on total number of bookings and customers

### Features of a Booking Report

- 1. Date range
- 2. ʻReport on' options
- 3. Filter  $\rightarrow$  Source
- 4. Group by  $\rightarrow$  Month
- 5. Adjusting order of grouped by
- 6. Summary vs detailed

 $-\hat{Q}$ **TIP:** Show most popular online items and emphasize highlighting those items on booking flows

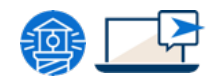

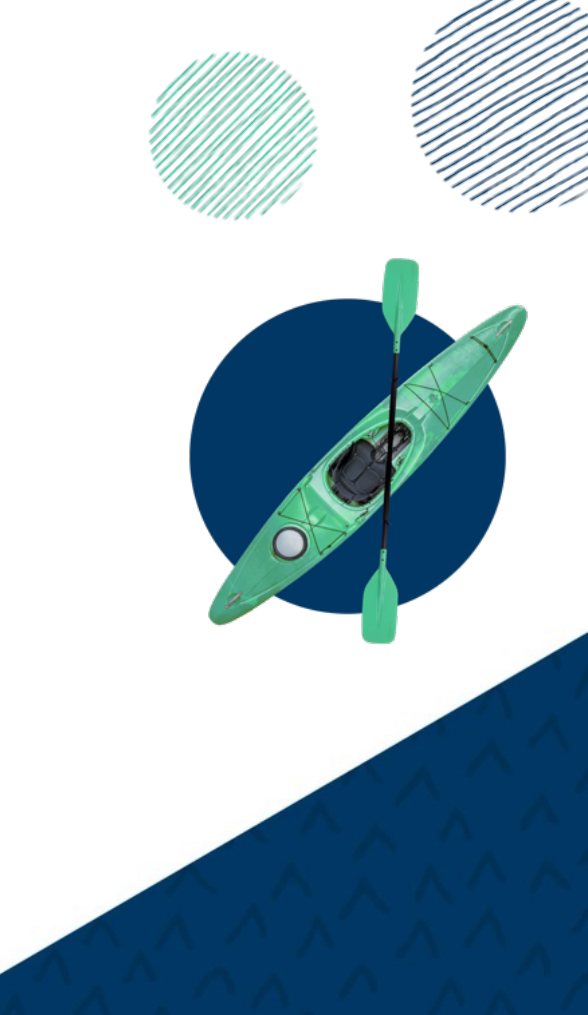

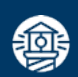

## Bonus: Campaign Report

#### Campaign Report

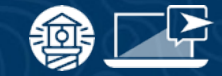

#### Definition

With the Campaigns report, you can determine how many times your campaigns were used within a specific date range, which items they were used for, and their associated revenue.

#### Features of a Campaign Report

- This report is organized by campaign and then item. The third column will tell you the number of bookings made using each campaign.
- Below the Campaigns section, you'll find booking sums broken down by item. To see the total net revenue generated from all campaigns in the given timeframe.

#### Campaign Report

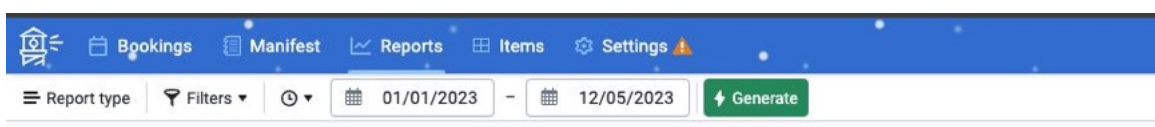

#### Campaigns

Bookings for Sunday, January 1st 2023 - Tuesday, December 5th 2023<br>Cancelled bookings: Include non-refunded cancelled bookings

Report accurate as of a few seconds ago  $\oslash$  Refresh □ Share ▼ → ● Learn about this report<sup>"</sup>

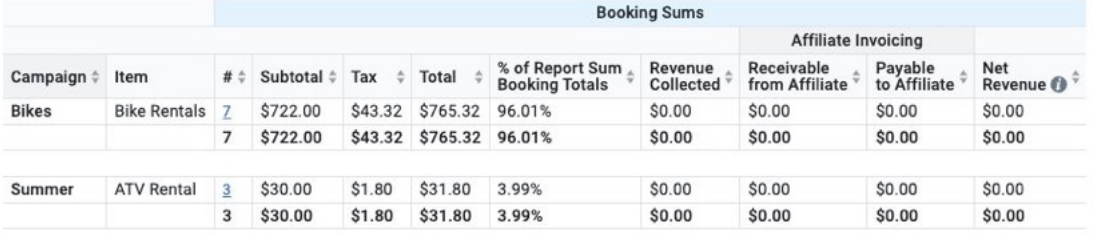

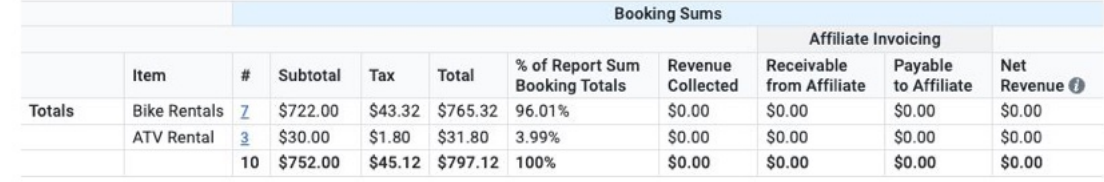

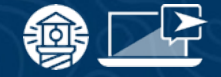

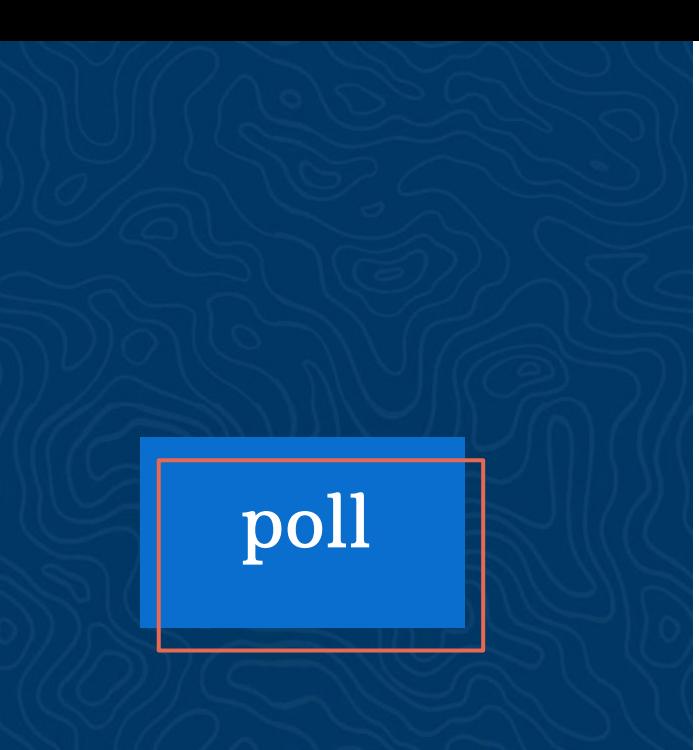

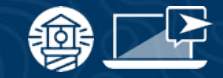

What report are you going to pull first after this presentation?

- ➔ Sales Report
- → Custom Fields Report
- ➔ Booking Report
- **→** Campaign Report

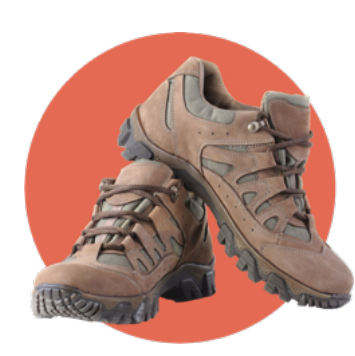

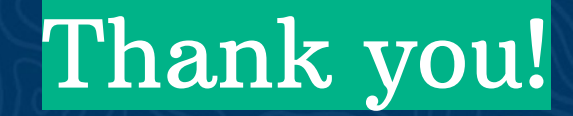

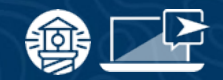

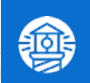

## Resources

#### resources

#### **FAREHARBOR** Compass

Have you checked out Compass recently?

Login to Compass for guides on PPC, Google, SEO, content writing, industry insights and more!

#### To get you started, here are a few to follow up this webinar:

- **[3 FareHarbor Reports to Determine](https://compass.fareharbor.com/guides/articles/3-fareharbor-reports-to-determine-customer-booking-patterns/?utm_source=webinar&utm_medium=presentation&utm_campaign=12.12.reporting)** [Customer Booking Patterns](https://compass.fareharbor.com/guides/articles/3-fareharbor-reports-to-determine-customer-booking-patterns/?utm_source=webinar&utm_medium=presentation&utm_campaign=12.12.reporting)
- **[FH Terminology Part 2: Items, Settings &](https://compass.fareharbor.com/guides/articles/fh-terminology-items-settings-reports/?utm_source=webinar&utm_medium=presentation&utm_campaign=12.12.reporting) [Reports](https://compass.fareharbor.com/guides/articles/fh-terminology-items-settings-reports/?utm_source=webinar&utm_medium=presentation&utm_campaign=12.12.reporting)**

#### FareHarbor Support

Please contact our 24/7 Support if you have any questions pertaining to your dashboard!

Email: support@fareharbor.com Phone: (855)495-5551

#### Help Docs

Fareharbor **help docs** can be found on your dashboard in the dropdown menu!

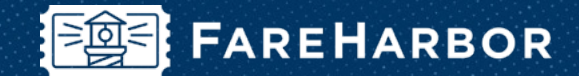

# community

Check out FareHarbor's Official Community page on Facebook!

#### Join us at **[Fareharbor.com/community](http://fareharbor.com/community)**

Here you'll get to interact with our FareHarbor experts and with your fellow tour/activity/attraction business owners of all experience levels.

Our goal is to help each other grow our businesses by making more money, saving money and saving time.

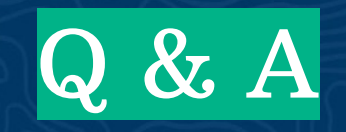

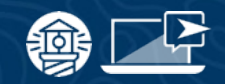

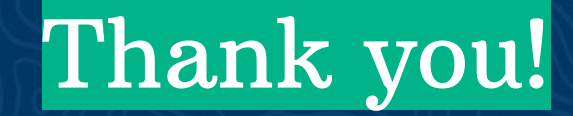

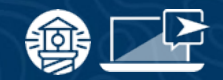